# Scanning Electron Microscope Uploader: User Guide

# **Manual Information**

| Author(s):                            | S. Herrmann                                                            |
|---------------------------------------|------------------------------------------------------------------------|
| Reviewer(s):                          | L. LeVay                                                               |
| Manager Approval (Name, Title, Date): | D.J. Houpt                                                             |
| Audience:                             | Scientists, Laboratory Technicians                                     |
| Origination date:                     | 06/07/15                                                               |
| Current version:                      | <del>V1.1   06/09/15</del> V374 <u>1∓   March<del>July</del> 20187</u> |
| Revised: Previous versions:           | <u>V1.1   June 2015</u>                                                |
| Domain:                               | Description                                                            |
| System:                               | Scanning Electron Microscopy                                           |
| Keywords:                             | SEM, TM3000, image,                                                    |

# **User Guide Contents**

| Торіс                       | See page |
|-----------------------------|----------|
| IntroductionIntroduction    | 1        |
| Method Overview             | 2        |
| Software Required           | 2        |
| Admin and developer support | <u>3</u> |
| Upload                      | 3        |
| Download                    | 6        |
| Tips                        | 7        |

#### Introduction

I

This user guide contains standard operational procedures for the Scanning Electron Microscope Image Uploader (SEM Uploader).

The description technician performs maintenance and an introduction of the SEM for scientists. Information on the SEM itself is presented in the SEM User Guide (digital on the SEM PC and as print out next to the SEM) provided by Hitachi.

Formatted: Blue type, Font: 9 pt

The SEM Uploader software is an in-house development that makes it possible to upload the images and metadata from the SEM to the IODP database LIMS. SEM Uploader works in combination with the MegaUploadaTron5001 (MUT).

#### **Method Overview**

The workflow for working with the SEM is as follows:

- -- Take pictures on the Scanning Electron Microscope
- -\_\_\_\_Save the pictures and the associated metadata on the PC that runs the SEM software
- -- Transfer pictures and metadata to the IODP LIMS database

## Software required

#### **SEM Up**

SEM Up is the software that will prepare the original SEM pictures and metadata file for the MUT uploader. It will create a MUT uploader file (see Figure 2 column "Filename" on the MUT user interface) that is formatted in a way MUT can read. SEM Up will extract some of the metadata to this MUT uploader file in order to display this metadata in the LIMS search.

# MUT

The MegaUploadaTron5001 (MUT, Figure 1) is the software that will upload the SEM pictures and metadata file to the LIMS database. The program needs to be installed on the PC and up and running in order to have a successful upload take place.

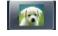

#### Figure 1. MegaUpoadaTron5001 (MUT) symbol.

| Files To Up | elp<br>pload: |               |          | hermar      | in              | New User Log Refree |
|-------------|---------------|---------------|----------|-------------|-----------------|---------------------|
| Statu       | A STATE OF    | Filename      | Analysis | Sample      | Misc            | FullPath            |
|             | 1             | TEST-UTESTF-4 | SEM      | SHLF6775081 | dino            | c:\data\in\TEST.    |
| V           | 1             | TEST-UTESTB-5 | SEM      | OTHR6768351 | Coccolithophore | c:\data\in\TEST.    |
|             |               |               |          |             |                 |                     |

Figure 2. MegaUploadaTron5001 (MUT) User interface.

**Formatted:** Bulleted + Level: 1 + Aligned at: 0.25" + Indent at: 0.5"

## Admin and developer support

# Setting up expedition expedition-specific categories

The General subcategories in SEM Up represent main value lists in DESClogik. If any of the components has a sub value list that is specific to the expedition created, this must be communicated to the developers. The developers will then associate this expedition-specific value list/subcategory with the appropriate subcategory in the SEM Up-loader.

#### Upload

After capturing the images on the SEM and saving them on the PC (following image naming convention) the user is ready to upload the pictures to LIMS. These are the steps for preparing the files for upload and initializing the upload:

- 1) Open MegaUpoaldaTron5001 (MUT) and login to the current expedition or project. If more information is needed, refer to the MUT manual.
- 2) Check if the correct uploader directory is set (go to File, Set Upload Directories). By default, files to be uploaded by MUT are saved to C:\DATA\in.
- 3) Open the SEM Uploader.

| SEM Uploader                |                                             |  |
|-----------------------------|---------------------------------------------|--|
| SETHU<br>UP<br>Select image | Scanning Electron Microscope File Selection |  |
|                             |                                             |  |
|                             |                                             |  |
|                             |                                             |  |
|                             | Process Clear Ext.                          |  |

Figure 3. MegaUpoadaTron5001 (MUT) User interface.

4) Select an image from the SEM directory. Click Process. OR click Exit if you decide to upload later. CLEAR will clear out the image from the selection. The user can select another image right away if the one chosen is not the one that they wanted to upload.

If the user selected a file that is not one of the image types that the SEM produces (JPG, PNG, or TIF) the following **error message** will appear (Figure 4):

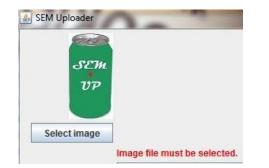

Figure 4. SEM Uploader message if a NON-image file (JPG, PNG, or TIF) is picked.

If the user selected a file that has no metadata .txt file the following error message will appear (Figure 5):

| Message | 22                                                                                                    |
|---------|----------------------------------------------------------------------------------------------------|
| i       | No matching txt-file found. Drop matching .txt-file into this folder or the picture can't be uploaded. |
|         | OK                                                                                                    |
|         |                                                                                                    |

Figure 5. SEM Uploader message if an image file without metadata file is picked.

5) The second window of the SEM uploader will show the image file and metadata text file path on the PC, as well as some of the metadata that was retrieved from it (instrument, condition, working distance, date taken, magnification, filament current).

The second window is designed to associate the sample with the image. There are two ways of assigning the sample – **hierarchy search** or **Text ID search** (Figure 6).

4

| SEDR<br>DP                             | Scanning Electr               | on Mi     | croscope File Selecti                            | on             |
|----------------------------------------|-------------------------------|-----------|--------------------------------------------------|----------------|
| age File: W:iscratchiSEM_pics_for      | testingiUnknown_1.tif         |           |                                                  | and the first  |
| Txt File: W:liscratchiSEM_pics_for     | testingiUnknown_1.txt         |           |                                                  | a diala        |
| Instrument: T                          | M3000                         | Da        | te taken: 5/1/2015 10:50:35                      | and the second |
| Condition: V                           | acc=15.0kV Mag=x600 WD=5.60mm | Magr      | ification 600                                    |                |
| Working distance 6                     | 600 um                        | Filamen   | t current: 1860 mA                               |                |
| Hierarchy Text Id                      |                               |           |                                                  |                |
| Expedition Site<br>355<br>GAQC<br>TEST | Hole Core Se                  | ection    |                                                  |                |
|                                        |                               | Sampl     | e selected                                       |                |
| Text Id.                               | Label Id.                     |           |                                                  |                |
| * Category.                            |                               | Comments: |                                                  |                |
| General subcategory.                   | -                             |           |                                                  |                |
| Exp. specific subcategory              |                               |           |                                                  |                |
| Value                                  | -                             |           |                                                  |                |
| image creator.                         |                               |           |                                                  |                |
|                                        | nitiais                       |           | 200 characters, no restriction on character set. |                |

Figure 6. The SEM Uploader window is the place to assign the sample to the picture as well as additional information about the specimen seen in the image.

6) In **hierarchy search**, the user clicks through Expedition/Site/Hole/Core/Section/Section Half down to the sample that the SEM picture was taken from. The sample will be validated automatically with Text ID and Sample ID.

In the **Text Id search**, the user enters the known Text Id into the blank field and clicks **Validate Text Id**. If the user picks an invalid Text ID, the SEM Uploader will tell the user (Figure 7).

| Text Id: TPICK75893FM           |  |
|---------------------------------|--|
| Text Id: TPICK75893EM           |  |
|                                 |  |
| Validate Text Id Invalid TextId |  |

Figure 7. Text Id search validation of an invalid Text Id will notify the user of the mistake.

- 7) The user now needs to pick a Category from the drop-down list. The red asterisk next to the category field indicates that this field is mandatory information. All the following information is not.
- 8) The user can pick a general subcategory.

- 9) If the expedition has an expedition specific subcategory associated with it this field will auto populate. If there is no expedition specific subcategory, the field will be greyed out.
- 10) The user will then be able to select a value from the drop-down list. However, if the desired value is not in the list, it can't be added by the user. The user will-need to ask the description technician to add it to the drop-down list.

Here are examples for adding descriptive metadata to the SEM image:

| CATEGORY                       | FOSSIL                               | LITHOLOGY     | COMPOSITION |
|--------------------------------|--------------------------------------|---------------|-------------|
| GENERAL SUBCATEGO-<br>RY       | calcareous nan-<br>nofossil          | sediment      | -           |
| EXP. SPECIFIC SUBCAT-<br>EGORY | calc_nanno_333                       | sediment_345  | -           |
| VALUE                          | Emiliania huxleyi<br>(Lohmann, 1902) | clay [Leg210] | olivine     |

As you can see, some categories have no additional general subcategory. The field will be greyed out in this case. In the case presented, category composition has neither a general subcategory nor an expedition specific subcategory. The value drop-down list will simply have all entries from the category list composition listed.

- 11) The user has the option to enter initials in the Image creator field.
- 12) The user has the option to add **comments** as well. The comment field allows up to 200 characters without restrictions on special characters.
- 13) The Upload button is activated once the user has filled out the sample selection and picked a category. Clear will clear the sample selection as well as the selection of descriptive parameters. Cancel will navigate the user back to the first file selection window where the image was chosen.
- 14) **MUT** should display the ".SEM" uploader file in the user interface after the user clicks upload. If the directories are set correctly and MUT is working correctly the files should be uploaded to LIMS right away.

## Download

The SEM report can be found as part of the image reports in the LORE interface: On shore/WWW: http://iodp.tamu.edu/LORE/ RTIF/test database: http:// rtwebdv.iodp.tamu.edu/LORE/ On the JR: http://web.ship.iodp.tamu.edu/LORE/

To select an SEM image the user must click on 'Images' under 'Select report' and then select the Scanning Electron Microscope (SEM) option.

Users can decide to use the **standard** report or an **expanded** report. The standard report is commonly used for viewing and downloading data, whereas the expanded report is used for data review to see all information captured.

Whether the user choses to use the standard or the expanded report, the same search functions are available. The user can **search by** 

- Hierarchy search,
- Slice Search, or
- Text ID search.

To use the **hierarchy search**, click the "Select by Hierarchy" tab on any sample module. The hierarchy search allows the user to progress through the sample hierarchy tree (expedition, site, hole, core, section, section half, etc.) to focus the search to the desired level.

A **hierarchy search** can be combined with a parameter search (such as sample type) to narrow results by browsing down the hierarchy (at least to the Hole level) and then adding specific search parameters. This can be done in any order. Combining searches may result in a too-narrow query that may return no samples.

Each sample has a unique **Text Id** that can be found on the sample label in both barcode and human-readable format. The Text Id for each sample can also be found in LIME. Specific samples (and their children) can be found using a TEXT\_ID search. Text Id's can also be found in the Sample search in LORE/LIMS and SampleMaster.

To search for samples by Text Id, click the "Text ID Search" tab on any sample module. Enter one Text Id manually or paste from a list into the entry field. Once the Text Id is entered, click "View data" – all the available SEM images for that sample will be listed.

A **Text Id search** can be combined with a parameter search (such as sample type) to narrow and then adding specific search parameters. This can be done in any order. Combining searches may result in a too-narrow query that may return no samples.

#### Tips

- Upload is independent of the capture process so multiple images can be taken and only the ones desired can be uploaded,

7

- Comments can be seen in reports so make them useful for your later need.

## Naming and Saving Conventions

<u>SEM</u>

Naming convention for SEM files:

- 1. EXP number
- 2. Site
- 3. Hole
- 4. Core
- 5. Section
- 6. Sample
- 7. Taxa/specimen/piece
- <u>8. No. 1, 2, 3, ....</u>

<u>E.g.</u>

349 U1431A 1H 1 10-11cm Emiliania huxleyi 1,

349 U1431A 1H 1 10-11cm Emiliania huxleyi 2,

349 U1431A 1H 1 10-11cm Emiliania huxleyi 3, ...

#### Storage convention for SEM files on the local PC:

- <u>SEM</u>
- 1. Site

- <u>2. Hole</u> - <u>3. Sample</u>

E.g.

Folder SEM

Folder 1431

Folder 1341A

Folder U1341A 1 H 1 1-11cm (all files for this SEM sample)

8

All those files need to be moved to USERVOL and data1 latest before the end of the expedition.